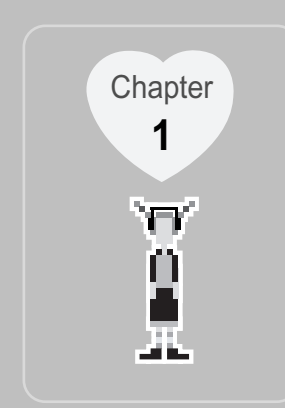

### **I Quick Start Guide I**

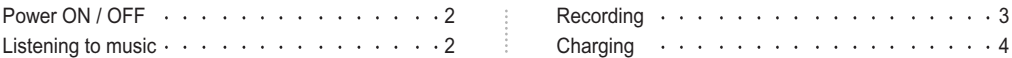

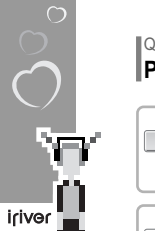

E Line

 $\left( 2\right)$ 

### Quick Start Guide **Power ON / OFF**

*1*

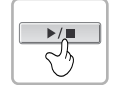

 $\blacktriangleright$  /  $\blacksquare$ 

 $\sim$ 

#### **Power ON** Press the <PLAY/STOP> button to turn on the player.

Press the <PLAY/STOP> button again to play.

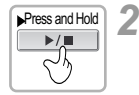

**Power OFF** Press and Hold the <PLAY/STOP> button.

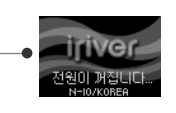

**UER 1.00** SCAD MUSIC FILE

### **Quick Start Guide Listening to music**

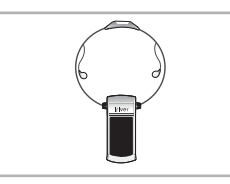

**Connecting product** Connect the earphones as shown illustrations.

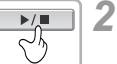

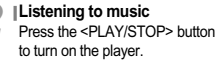

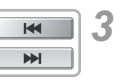

- **Selecting an Audio Track** : Plays previous track : Plays next track
- *4* **Volume control** ÷ : To increase  $\overline{\phantom{a}}$ -: To decrease

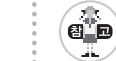

*1*

When stopped or in recording standby mode, the player automatically turns off according to the setting of STOP POWER OFF on the MENU.

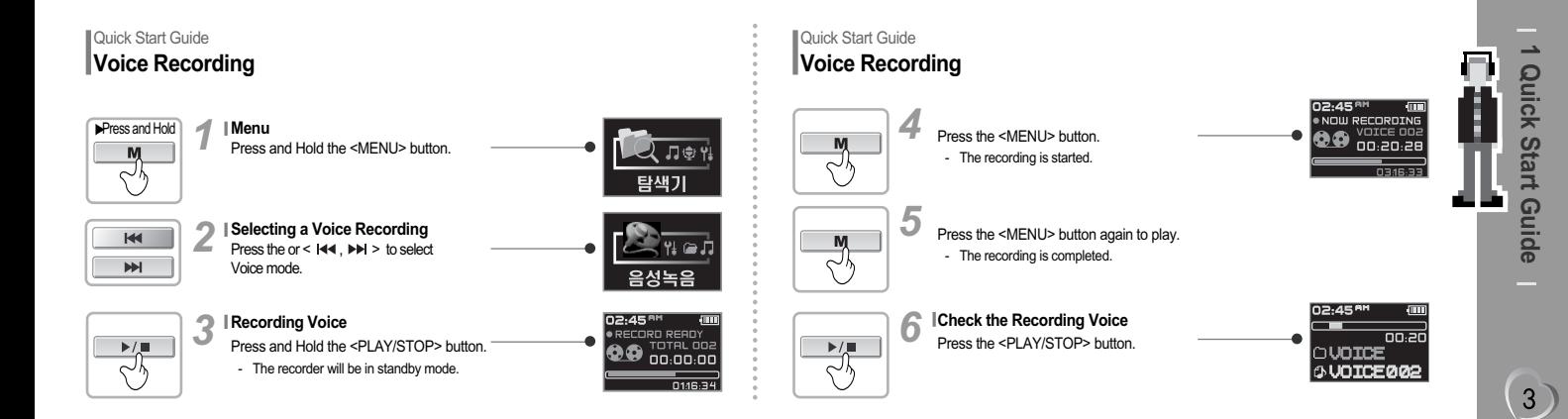

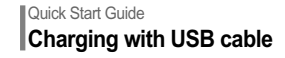

**Connecting USB cable**

*1* Connect the USB cable (provided) to the USB port of your computer.

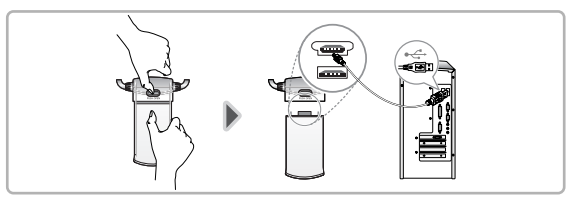

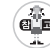

iriver

**l** The player can be recharged even during power off. **l** Charge time: 3 hours (At full discharge)

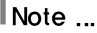

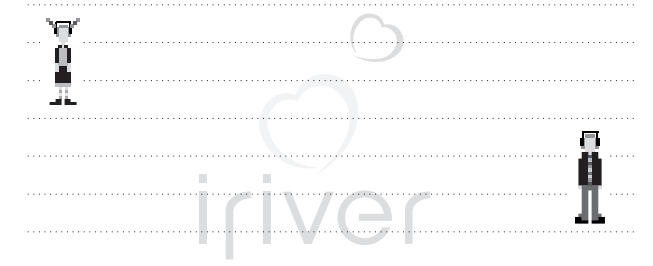

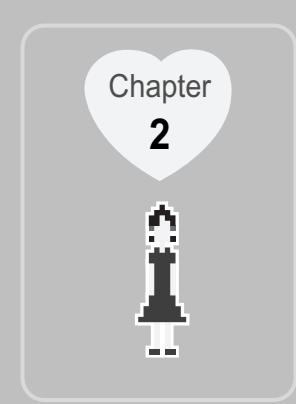

## **I Getting started I**

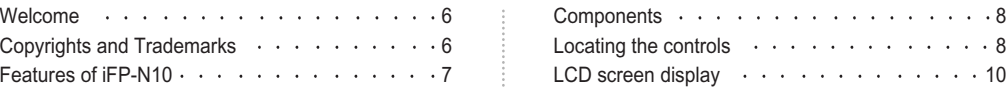

### Getting started **Welcome**

iriver

in a

6

#### **Thank you for purchasing this product.**

The iFP-N10 comes complete with a long list of advanced features. Please read this manual carefully to get the most out of your new player.

#### **http://www.iRiver.com**

You can obtain information about your product, look for updates and find Q/A s at our website.

### Getting started **Copyrights and Trademarks**

### **Copyrights**

iRiver Limited has all the rights of the patent, trademark, literary property and intellectual property related to this manual. You may not reproduce any part of this manual unless authorized by iRiver Limited. You can be punished by using any part of this manual illegally.

The software, audio and video which have an intellectual property are protected by copyright and international laws. It is user s responsibilities when he/she reproduce or distribute the contents created by this product.

The companies, institutions, products, people and events used in examples are not real data. We don t have any intension to be related with any companies, institutions, products, people and events through this manual and should not draw inferences. Users are responsible for observing the copyrights and intellectual properties.

'1999~2004 iRiver Limited. All rights reserved.

#### **Trademarks**

Windows, Windows 98 SE, Windows ME, Windows 2000, Windows XP and Windows Media Player are the registered trademarks of Microsoft Corp.

## Getting started

Features of iFP-N10<br>
Multi-Codec Player<br>
Supports MP3, WMA and ASF formats.<br>
Firmware Upgrade<br>
Fraphic LCD supporting Multiple Languages<br>
Graphic LCD supporting Multiple Languages<br>
Graphic LCD supporting Multiple Languages

Graphic LCD which can support multiple languages (40 languages).

**6 Preset EQ** Normal, Rock, Jazz, Classic, U Bass, Metal

**Xtreme EQ and Xtreme 3D**

Customize your own EQ with Xtreme EQ and enhance bass and surround sound with Xtreme 3D.

**GUI (Graphic User Interface)Menu System**

**Simple Navigation** Simple navigation makes it easy to find any song.

**Supports 8 levels of subfolders, 100 folders total and up to 500 files at one time**

 $\overline{7}$ 

**Voice Recording**

**Create your own playlists**

**Convenient neck strap**

**Supports USB 1.1**

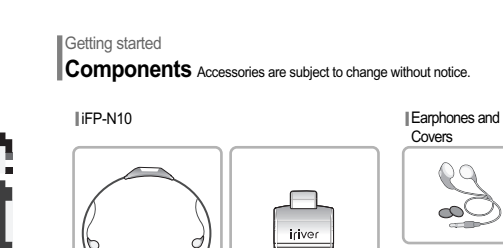

Iriver

H l mi

Fer ext

 $(8)$ 

iriver

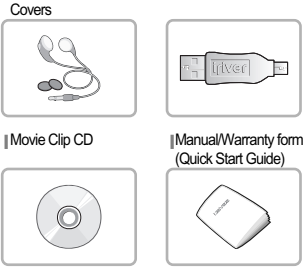

Mini USB

Getting started **Locating the controls** Your player may differ slightly from that shown in the illustrations.

**Product View - top**

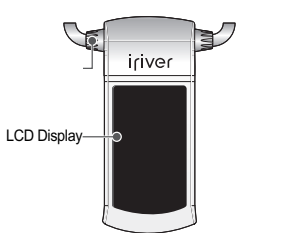

#### *1* **Product View - bottom** *2*

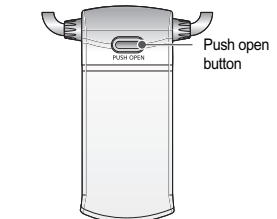

Getting started

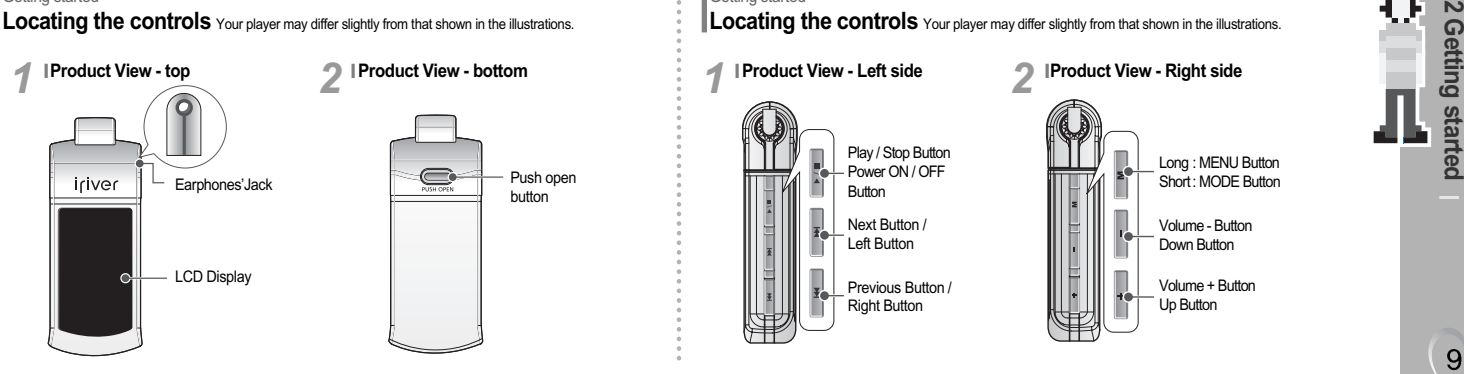

Getting started **Locating the controls** Your player may differ slightly from that shown in the illustrations.

**Product View - Left side**

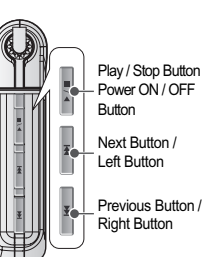

**1 Product View - Left side 1 Product View - Right side** *2*

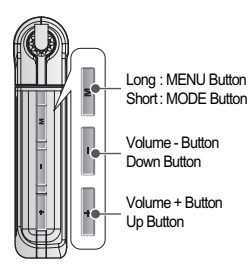

 $\overline{9}$ 

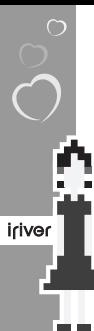

 $(10)$ 

### Getting started **LCD screen display**

#### **Music mode** *1*

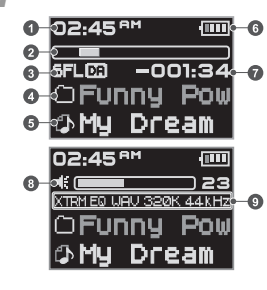

### 1 Time

2 Progress Bar

3 Play Mode

- 4 Folder Name
- 5 Song Title
- 6 Battery Indicator

7 Play time

- 8 Volume
- 9 EQ / File Format / Bit Rate /

Sampling Rate

### **C**etting started **LCD screen display**

### **File Format**

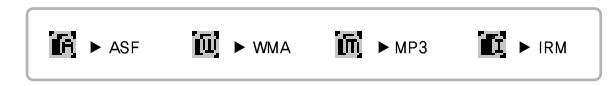

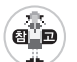

**IRM (iRiver Rights Management)**  iRiver Rights Management is a digital music format. Please visit our web site for details about this music format.

# Getting started

## *1*

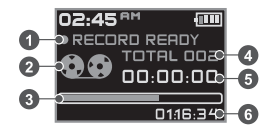

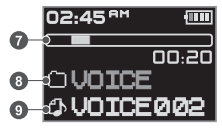

- Condition of Recoding
- Icon of Recoding
- Progress Bar
- File Number
- Elapsed Time
- Indicator Time

### **[After Recoding]**

- Progress Bar for Recode
- Folder Name for Recode
- File Name for Recode

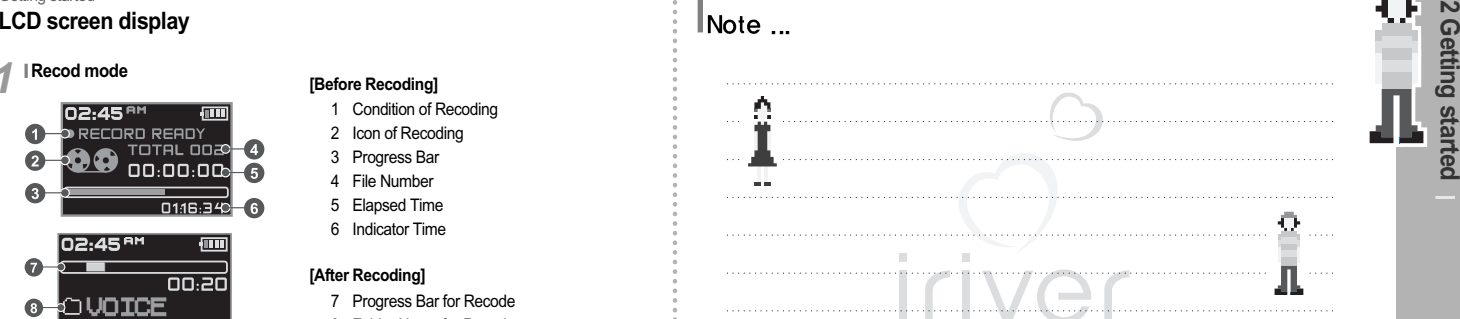

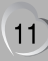

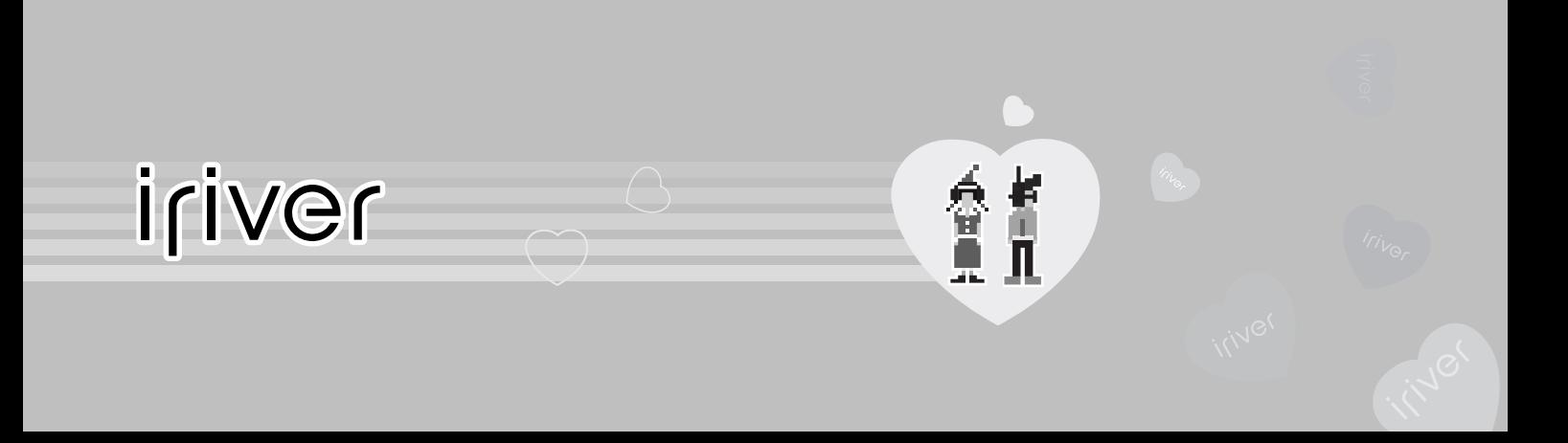

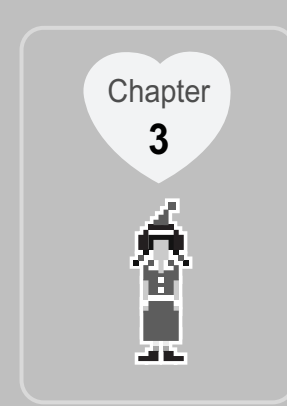

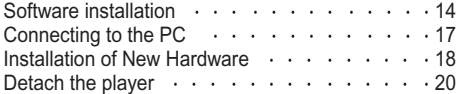

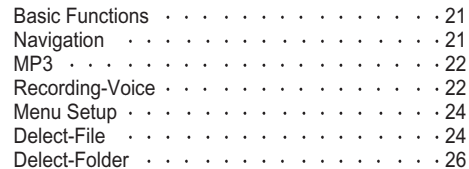

n n

*1*

Iriver<sup>TH</sup>

14

an ing

 $\mathbf{a}$  b ж.

**Software installation** Please complete the steps in this section **BEFORE ATTACHING YOUR PLAYER TO YOUR PC**.

### **System Requirements (Windows)**

- Pentium133MHz or faster CD-ROM drive
	-
	- USB Port 10MB free hard disk space
	- Window 98SE/ME/2000 /XP
- Insert the Installation CD into the CD-ROM drive. The following screen appears after inserting the CD.

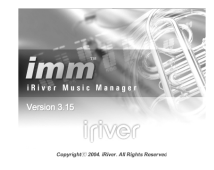

- If the installation doesn't automatically begin, execute the "setup.exe"file in the installation CD.The installation program will begin.
- The installation CD contains the following contents : Device Driver Manager Program Manager Program for Mac

#### Using Basic Functions

**Software installation** Please complete the steps in this section **BEFORE ATTACHING YOUR PLAYER TO YOUR PC**.

- The player can store MP3 files or files of any type.
- You can upload files, other than music (MP3, WMA, ASF), to the PC using the iRiver Music Manager Program.
- Download latest versions of drivers and iRiver Music Manager at www.iRiver.com
- Please be sure your login has Administrator privileges if using Windows 2000 or Windows XP.

*2*

Insert the Installation CD into the **11 Click** [Next] after selecting the language install.<br>CD-ROM drive.

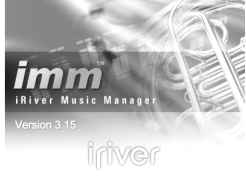

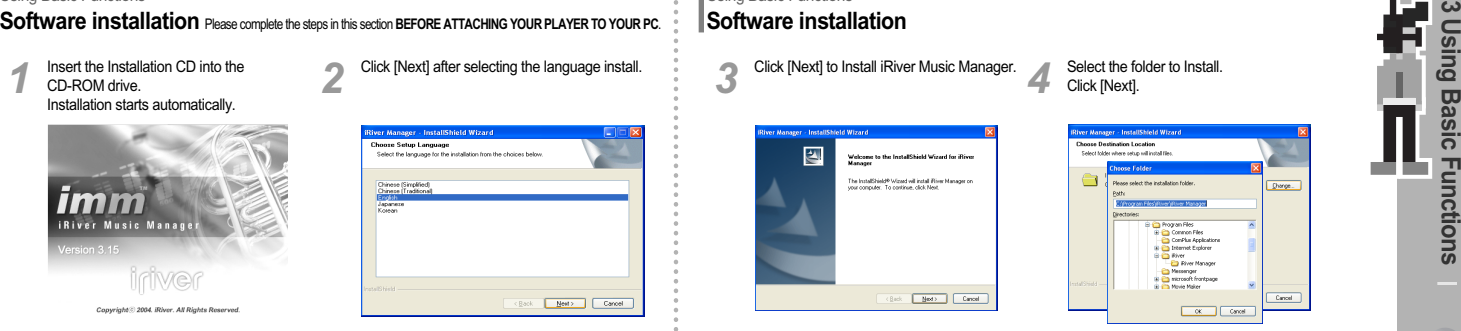

### Using Basic Functions **Software installation**

**3** Click [Next] to Install iRiver Music Manager. Select the folder to Install.<br>Click [Next].

Select the folder to Install.<br>Click [Next].

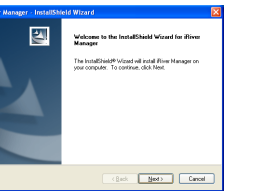

**Phil Messenger** a a microsoft frontpage **B** Phone Maker Cancel  $\overline{\alpha}$  Cancel

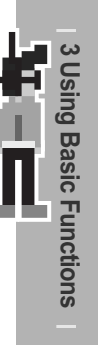

 $15$ 

Copyright® 2004. iRiver. All Rights Reserved.

### **Using Basic Functions Software installation**

**5** Click [Next] after confirming the installation **6** Click [Install] to begin the installation.

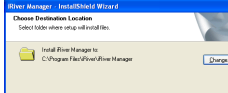

 $\begin{tabular}{|c|c|c|c|c|} \hline & & & & & & & & & & \\ \hline & & & & & & & & & & \\ \hline \end{tabular}$ 

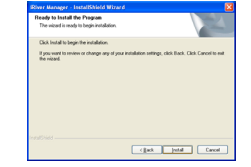

### Using Basic Functions **Software installation**

**6** Click [Install] to begin the installation.<br>**7** Click [Finish] after the installation is completed.

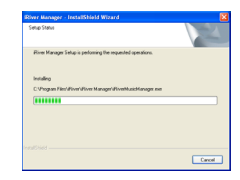

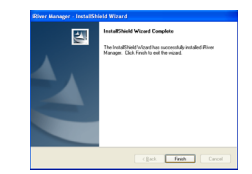

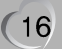

Iriver<sup>TH</sup>

an Ka

*1*

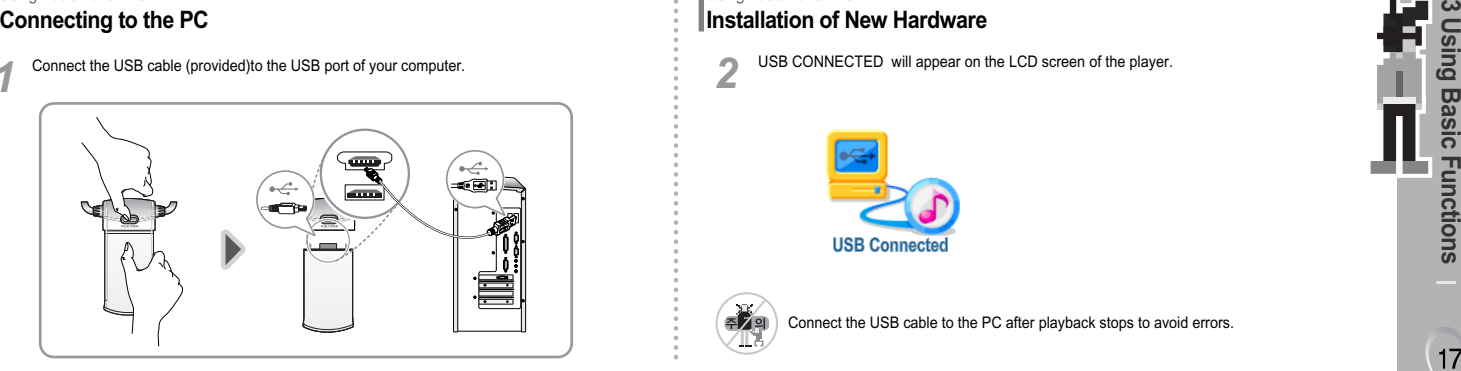

### Using Basic Functions **Installation of New Hardware**

USB CONNECTED will appear on the LCD screen of the player.

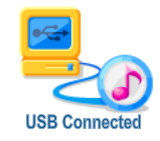

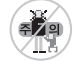

*2*

Connect the USB cable to the PC after playback stops to avoid errors.

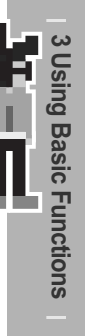

 $17$ 

72 S

an ba

**Iriver** 

18

### Using Basic Functions **Installation of New Hardware**

After installing iRiver Music Manager from After installing iRiver Music Manager from The computer will automatically search to<br>the CD and connecting the player to your PC, ind your new hardware. [Found New Hardware] screen is displayed.

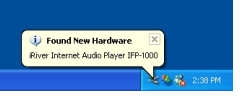

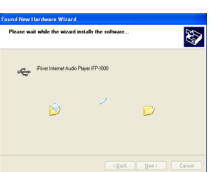

The computer will automatically search to<br>find your new hardware.

### Using Basic Functions **Installation of New Hardware**

Select [Install the software automatically<br>(Recommended)] and click [Next].

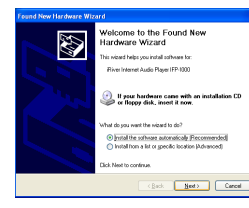

3 Select [Install the software automatically **and click [Next].** If a [Hardware Installation] warning message (Recommended)] and click [Next]. (Windows XP)

*4*

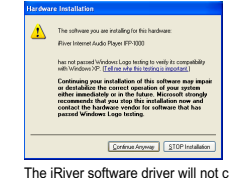

Salise any damage to your computer.

**5** The installation will continue.<br> **6** Click [Finish].

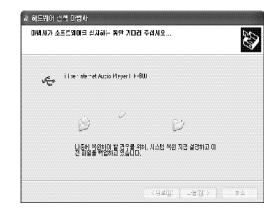

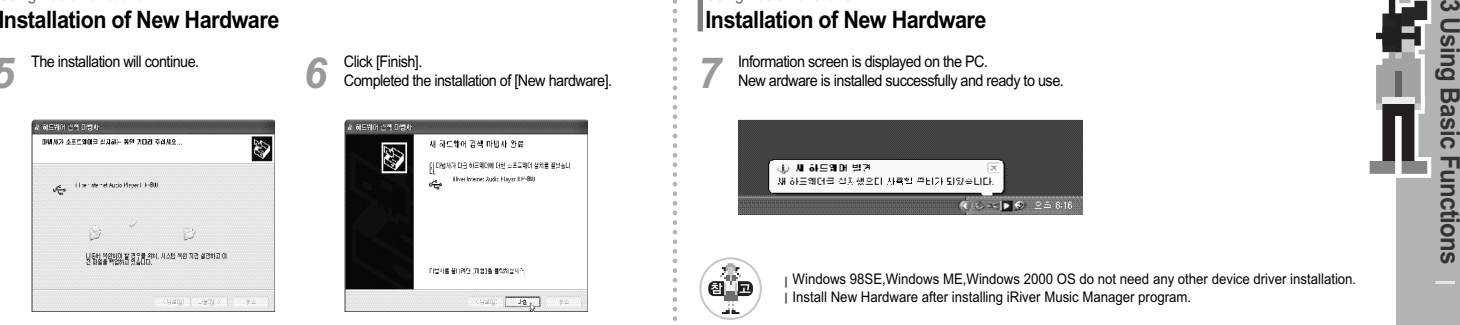

Completed the installation of [New hardware].

### Using Basic Functions **Installation of New Hardware**

Information screen is displayed on the PC. *7* New ardware is installed successfully and ready to use.

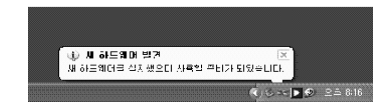

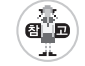

Windows 98SE,Windows ME,Windows 2000 OS do not need any other device driver installation. Install New Hardware after installing iRiver Music Manager program.

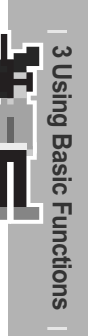

### Using Basic Function **Detach the player**

 $\frac{1}{\frac{1}{2}}$ 

20

an ba

Select the [Safely Remove hardware] after Select the [Safely Remove hardware] after Click the [Stop] after selecting the device<br>clicking the [Safe To Remove Hardware] by Click the formove. using the right button of mouse.

> Safely Remove Hardware  $3.48$  PM

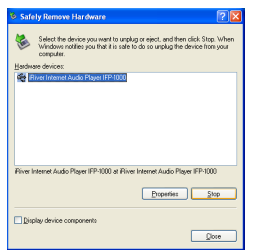

### Using Basic Function **Detach the player**

**2** Click the [Stop] after selecting the device<br> **2** to remove.<br> **2** hardware to remove.

Click the [Close] after confirming the Safely Remove *4* Hardware message. (In case of Windows XP)

.<br>Safety Remove Hardware

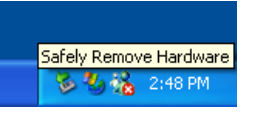

编 Select the device you want to unplug or eject, and then click Stop. When Windows notifies you that it is safe to do so unplug the device from your roma de Hardware devices Safe To Remove Hardware The "River Internet Audio Player IFP-1000" device can now be safely removed from the system.

주기의 Æ.

If the player is disconnected inacculately, it may cause a malfunction or damages to the player.

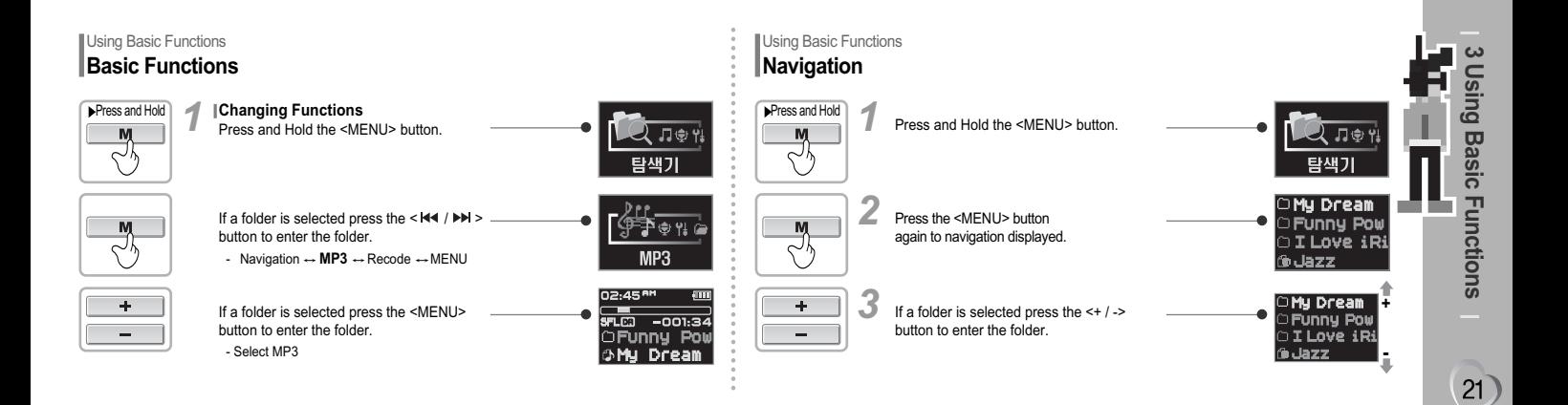

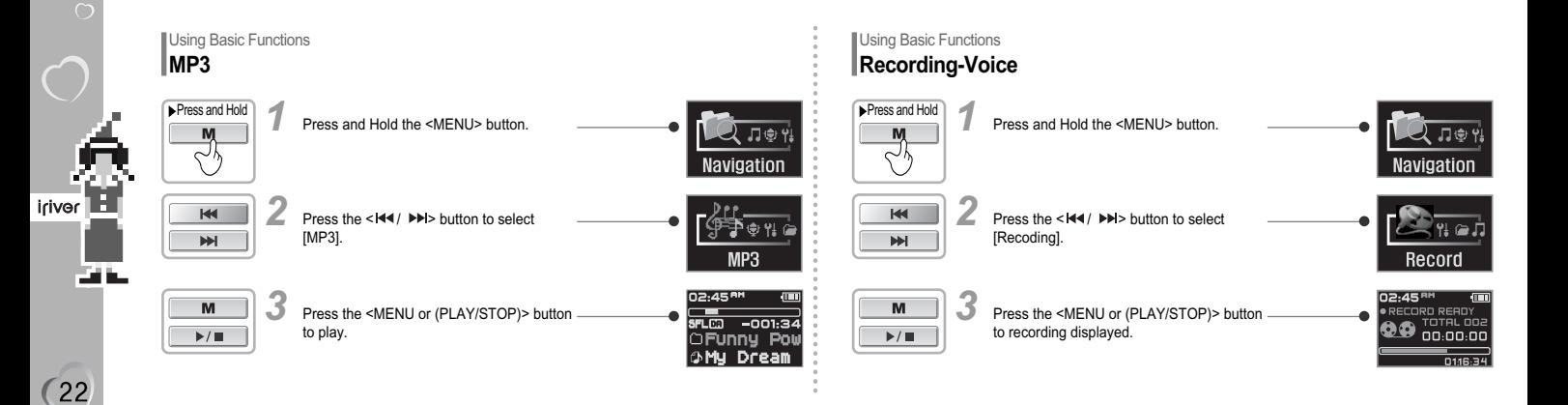

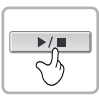

 $\blacktriangleright$ / $\blacksquare$ 

へり

*1*

Press the <PLAY/STOP> button.

**To stop recording** *2* Press the <PLAY/STOP> button.

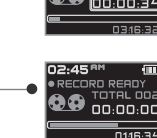

### Using Basic Functions **Recording-Voice**

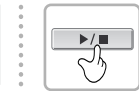

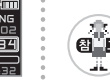

**To play a recorded file** After stopping a recording, press the <PLAY/STOP> button. *3*

**3 Press the <PLAY/STOP> button.**<br>
The pause voice recording<br>
Press the <PLAY/STOP> button.<br>
Press the <PLAY/STOP> button.<br> **3** Distance and Solutions<br> **3** Distance press the CPLAY/STOP> button.<br> **3** Distance and Solutions The recorded file is saved as VOICE000.REC in the VOICE folder. If 00:00:00 is displayed on the LCD, the player s memory is full. To record,delete files and/or folders on the player to make some space available. I The player can not record when the memory is full or the battery is low. Keep the player far away enough from the source to avoid distortion in the recording. Recorded REC files can be converted to MP3 files using iRiver Manager.

23

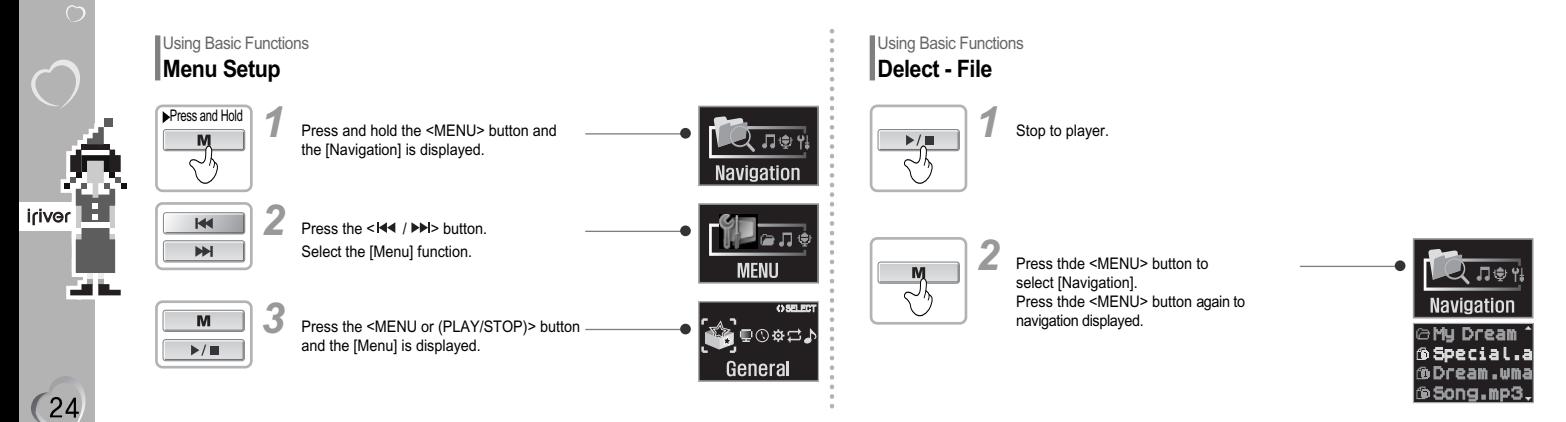

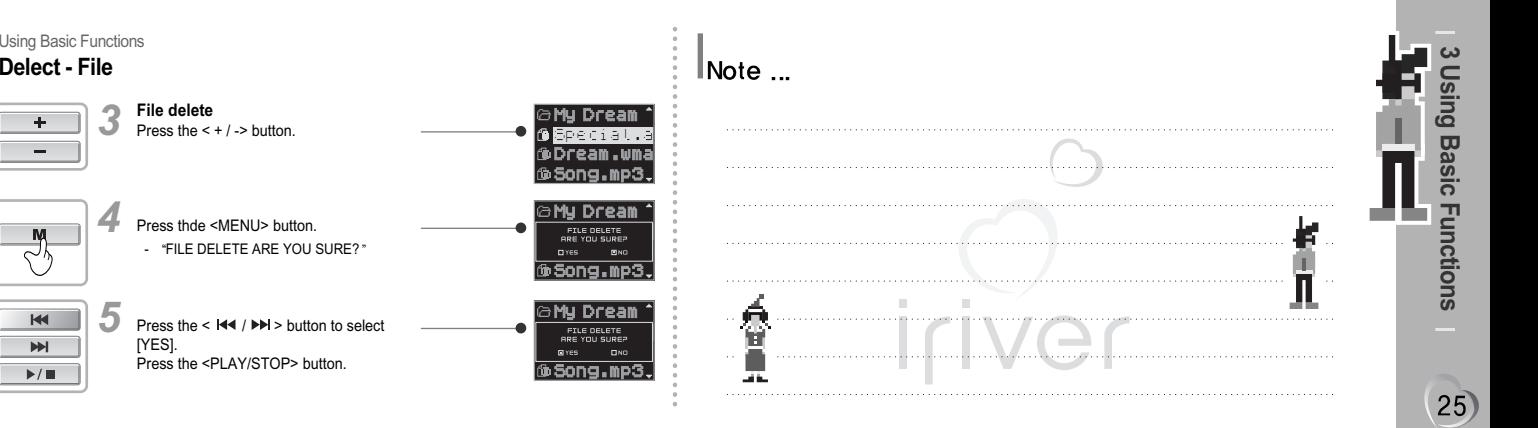

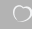

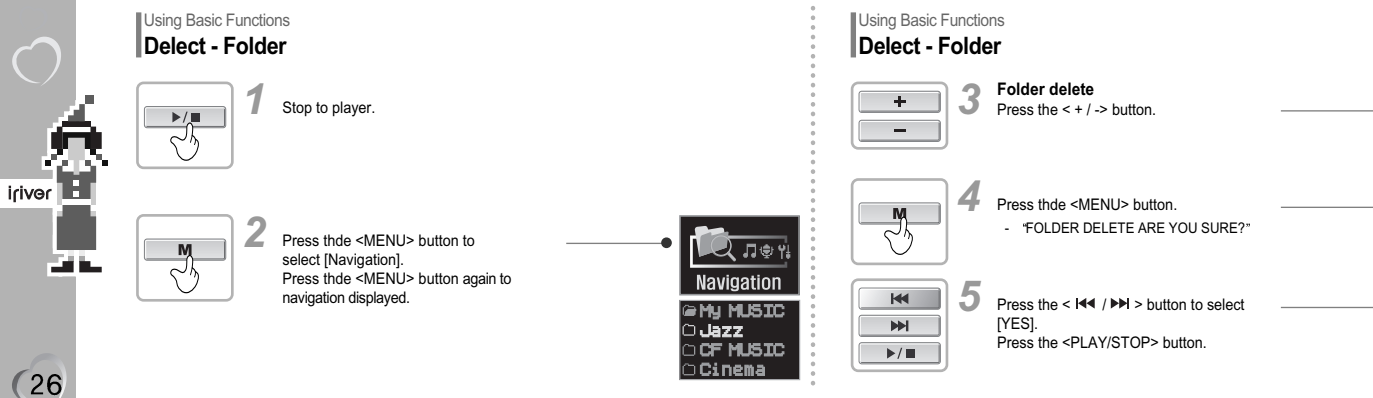

**GMY MUSIC** 

**OF MUSIC** 

⊝Cinema **GMy MUSIC** FOLDER DELETE OYES EMO

∩Cinema

**O**res  $0<sub>NO</sub>$ 

⊡Cinema

**GMy MUSIC** 

FOLDER DELETE

**OUazz** 

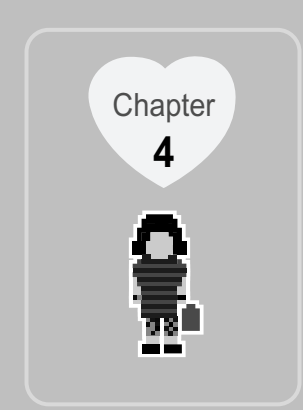

### **I Detailed Operation I**

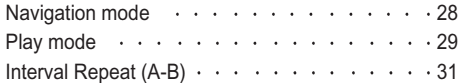

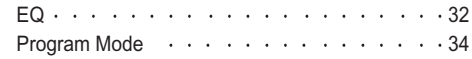

ŏ.

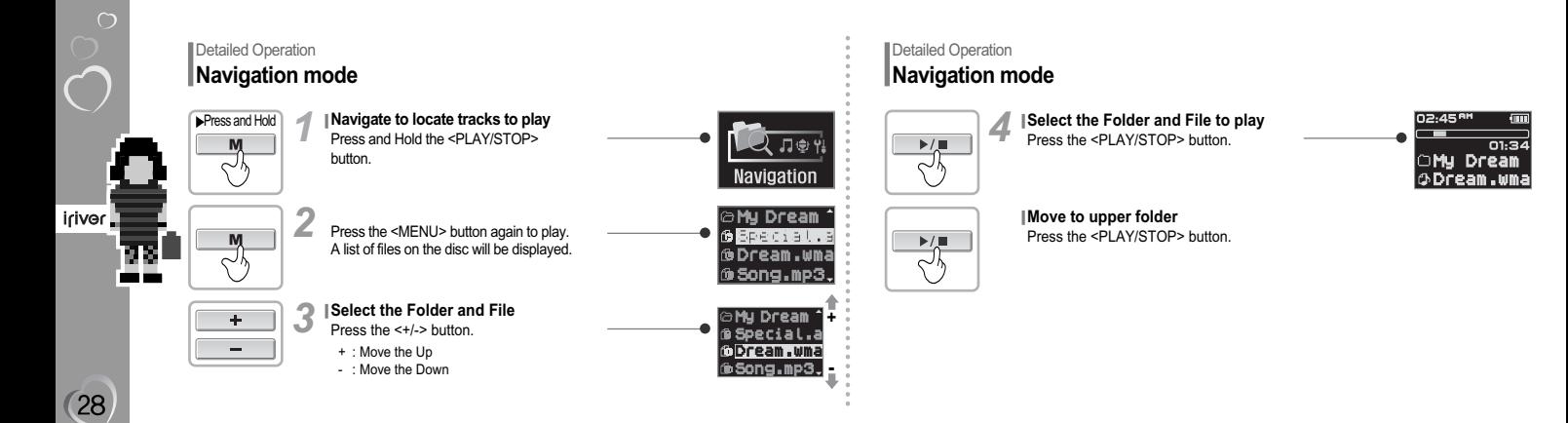

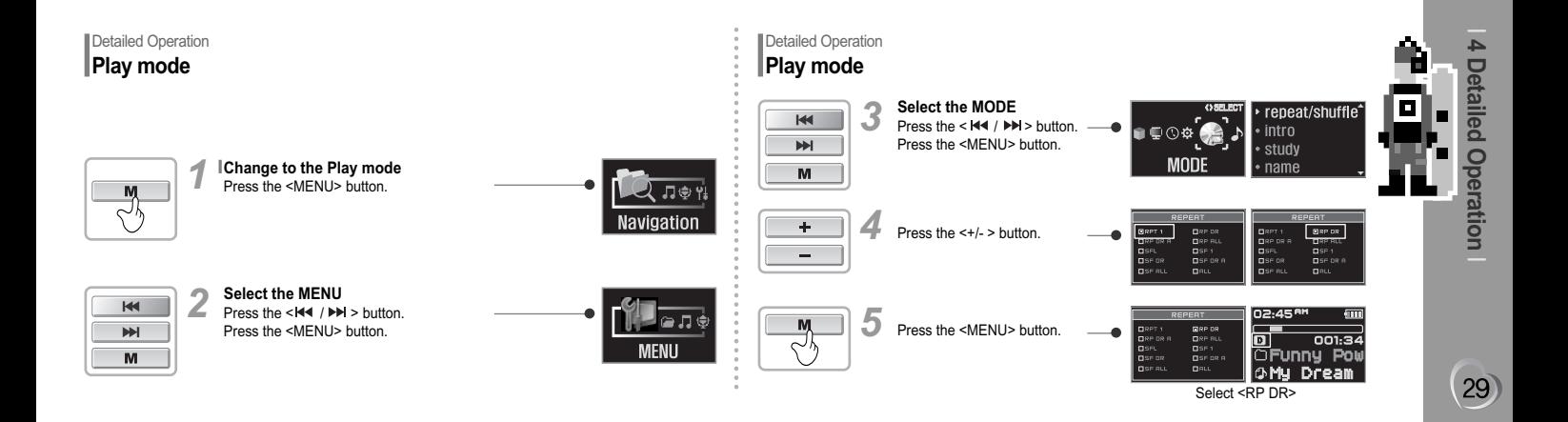

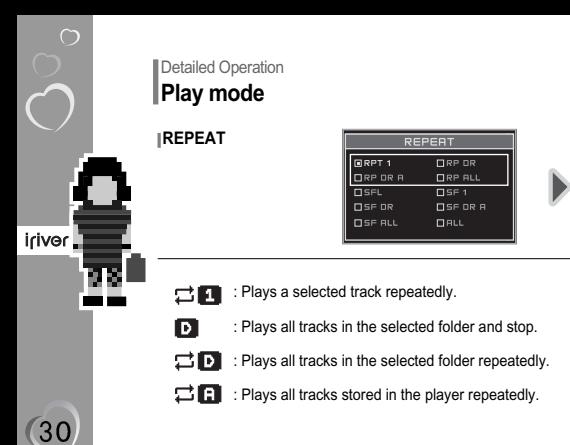

**Detailed Operation Play mode**

**SHUFFLE**

02:45<sup>am</sup>

回

 $\overline{1}$ 

001:34

J**Funny Pow** 

**OMy Dream** 

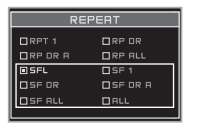

Þ

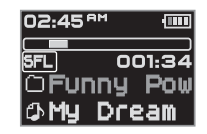

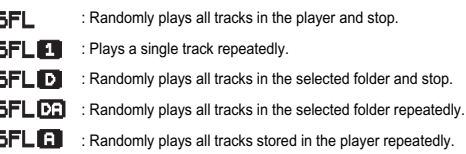